# Masking in Lightroom Classic

## Mark Fitzgerald

Mark@DDRoom.com

© 2024 Mark Fitzgerald

### **This Class is Being Recorded**

An email with the class video link will be sent to you on Monday

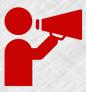

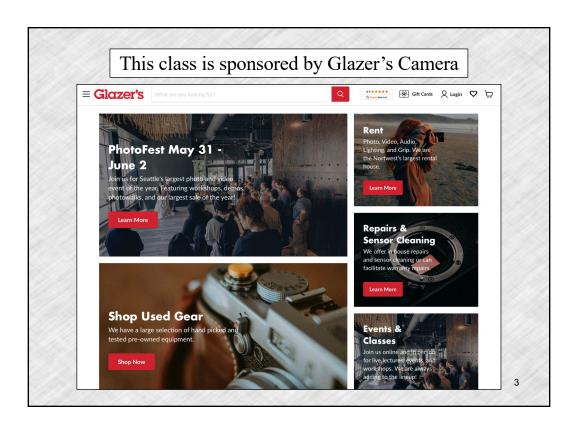

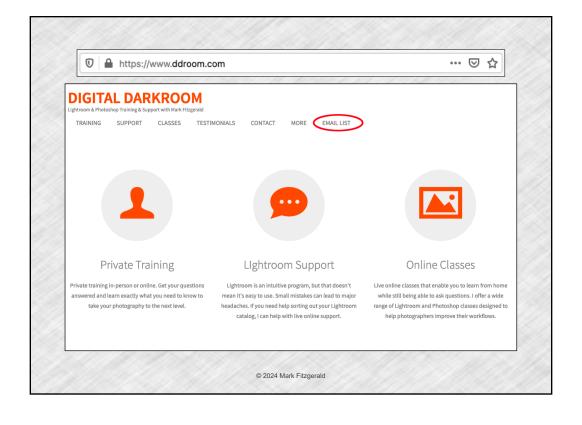

## **Today's Agenda**

- 1. Understanding Masking in LrC
- 2. Using the AI Masking Tools
- 3. Working with the Brush Tool
- 4. Creating Gradient Masks
- 5. Using Range Masking

© 2024 Mark Fitzgerald

# Understanding Masking in LrC

#### What is Masking?

- ✓ Masks are used to **selectively isolate** areas and elements in a photo for localized adjustments. For example, lightening and sharpening someone's eyes, darkening the sky, etc.
- ✓ Photoshop uses a variety of powerful selection and painting tools to create masks. This requires a familiarity with those tools and knowing how to use them in sometimes complicated ways. Lightroom is more user-friendly.
- ✓ Lightroom Classic has used masks in the past with the Linear and Radial Gradient tools, and Adjustment Brush. It just wasn't apparent those tools were using masks in the background.
  - Masks are typically created by selecting the area being masked.

© 2024 Mark Fitzgerald

#### **Masking in Lightroom**

- ✓ Click the Masking button on the Tool Strip to open the dropdown Masking panel.
- ✓ Create a mask using an option from the **Add New Mask menu** and then adjust with the Effect sliders in the Masking panel.
  - ➤ If this is the first mask on the photo, the Masks List panel opens with the new mask shown.
  - ➤ If the photo already has masks, the Masks list panel opens when you click the Masking button, and you use it to create additional masks.
- ✓ The Masks list panel can be **free-floating or docked** just above the Masking panel (just below the histogram).
  - Double-click the Masks panel header to dock/undock it or drag and drop it.

#### **The Masks List Panel**

- ✓ This panel is visible when at least one mask has been created.
- ✓ Contains a list of all existing masks on the current photo with information about each mask.
- ✓ Click the Create New Mask button at the top to open the New Mask menu. Use this to choose the method or tool you want to use to create an additional mask.
- ✓ Hover over a mask or click on it to see an overlay. (You can also toggle the overlay off/on on the currently selected mask using the "O" key.)
- ✓ Click a mask to see the adjustments that were made to it by looking at the **Effects sliders in the Masking panel**.
- ✓ Click the **three dot Action button** next to a mask or right-click on a mask for its options. (You can also right-click on a mask to see these options.)

© 2024 Mark Fitzgerald

#### **Hiding & Deleting Masks**

- ✓ To hide a mask, click the eyeball icon to the right of the mask. Click it again to unhide the mask.
- ✓ **Hide all masks** by clicking the preview button at the top-left of the Masks list panel.
- ✓ To delete a mask, right-click on it and choose Delete Mask.
- ✓ To delete all masks, right-click on a mask and choose Delete All Masks. (You can also delete all masks using the Delete All Masks command at the bottom of the Masking panel.)
  - If some options are grayed-out, check to see if you are on the current process version (Version 5 or later) in the Calibration panel.

#### **Working With Mask Overlays**

- ✓ Overlays help to visualize the masked and unmasked areas. Use the Show Overlay button to turn it on/off.
- ✓ **Overlay Color Setting:** Change the color of the overlay by clicking the color swatch at the bottom of the Masks list panel.
- ✓ Change the mask overlay by clicking the Action button (three dots) at the *bottom right of the Masks list panel*.
  - ➤ White on Black: More of the traditional look of a mask. (White reveals, black conceals.)
  - ➤ Automatically Toggle Overlay: This toggles the overlay to be on when a new mask is created. Then when an adjustment slider is moved, the overlay temporarily toggles off.
  - ➤ Show Pins & Tools: Set to Auto so pins and overlays are hidden when the cursor is moved away from the photo. (Pins and overlays are used to indicate where masking has occurred.)

© 2024 Mark Fitzgerald

# Using Al Masking Tools

#### Select Subject, Sky & Background

- ✓ **Select Subject:** This option is used to automatically select the main subject. Subjects with well-defined edges work best.
- ✓ **Select Sky:** Useful for quickly selecting and isolating the sky. Choose this option and the algorithm does the rest.
- ✓ Select Background: This option is used to select everything except for the subject. Think of it as the opposite of Select Subject.
- ✓ **Invert:** All masks can be inverted. This is a particularly important aspect of masking because sometimes it is easier to select something you don't want to mask and then invert the mask to select the thing you really want. For example: select the sky and then invert to switch the selection to everything but the sky.
  - To invert a mask right-click on it and choose Invert or use the Invert option at the top of the Masking panel.

© 2024 Mark Fitzgerald

#### **Select Object**

- ✓ Select Object seems similar to Select Subject but is very different. Select subject is completely automatic. Select Object gives you more control over what is selected.
- ✓ Two selection modes: Brush Select & Rectangle Select.
  - ➤ Brush Select: Use a brush to paint the area you want to select. You don't need to do an accurate painting. Be sure to overpaint the edges a bit so all edges are included.
  - ➤ Rectangle Select: Click and drag a rectangle to contain the object you want to select.
- ✓ Use one of these modes to **make a rough selection** and then let AI do its best to make an accurate selection.

#### **Select People**

- ✓ **Select People:** When you have a photo with people in it and you open the Masks panel, Lightroom will automatically attempt to identify each of the people in the photo.
- ✓ Choose the person you want to edit from the People list and then choose which portion of them you want to edit: *Entire Person, Face Skin, Body Skin, Teeth, Hair*, etc.
- ✓ You can choose more than one person and more than one portion per person. For example, choose Face Skin and Body Skin to smooth both in a portrait.

© 2024 Mark Fitzgerald

#### **Using Adaptive Develop Presets**

- ✓ An Adaptive Preset is a develop preset that analyzes the image and creates AI-based masks on portions of the image and applies automatic adjustment to those masks.
- ✓ Adaptive presets **speed-up the process** mask-making process. All masks and adjustments can be modified by the user.
- ✓ Three types of Adaptive Preset groups. Each of these groups contains specialized presets based on subject and desired result.
  - ➤ Adaptive: Portrait Typically creates multiple masks
  - ➤ Adaptive: Sky Quick adjustments to the sky.
  - ➤ Adaptive: Subject Quick adjustment to the subject
- ✓ Use the Preset Amount slider at the top of the Presets panel to increase/decrease the effect.

# Working with the Brush Tool

© 2024 Mark Fitzgerald

#### **Setting Up the Brush Tool**

- ✓ When you select the Brush tool, you need to set up its options before you begin painting.
- ✓ **Size:** You can adjust brush size by scrolling up or down with the mouse or trackpad, or use the slider.
- ✓ Feather: Relates to the hardness/softness of the edge of the brush stroke. Higher values create softer edges.
- ✓ **Flow:** Controls rate of application of "paint". When the value is less than 100, subsequent strokes are compiled and build-up.
- ✓ **Density:** Controls amount of transparency. Subsequent strokes do not compile/build-up.
- ✓ **Auto Mask:** Confines the brushstroke to areas similar to the crosshair on the brush cursor. Useful to control the brush when working with subjects that have defined edges. (See next slide)

#### **Using the Brush Tool's Auto Mask**

- ✓ Auto Mask is a cool feature that **helps control** areas being affected by the Adjustment Brush.
- ✓ Confines the brushstroke to areas similar to the crosshair on the brush cursor. Useful to control the brush when working with subjects that have defined edges.
- ✓ Keep the cursor's central **crosshair** on the area you want to affect. Then only similar tones/colors will be affected by the brush.
- ✓ Most useful when painting areas that are distinct from surrounding areas.
  - Just remember to deselect Auto Mask when you don't need that kind of control, or you may get uneven results in the area you paint.

© 2024 Mark Fitzgerald

### "Burning & Dodging" With the Brush

- ✓ Burning and dodging refers to techniques used when printing in an analog darkroom.
  - ➤ **Burning-in** results in additional exposure a specific area on a print to make it darker.
  - ➤ **Dodging** is used to reduce exposure in areas of a print resulting in lighter tones.
- ✓ The Adjustment brush gives you incredible control over the to burn & dodge process
  - ➤ Use the **Shadows slider** when working on dark tones.
  - ➤ Use the **Highlights slider** when working on light tones.
  - ➤ Use the Exposure slider to effect a larger range of tones.

# Creating Gradient Masks

© 2024 Mark Fitzgerald

#### **Using the Linear Gradient**

- ✓ Used to create **gradients with straight edges** that are anchored to the edge of the frame. For example, when darkening the upper portion of the sky without changing the lower portion as much.
- ✓ Click and drag inward from any edge or corner to create a gradient. Then use the adjustment sliders to produce the desired effect.
- ✓ A gradient has **three indicator lines**. The one closest to the outer edge has the greatest effect. The line furthest from the edge has the least effect.
- ✓ Click the **middle indicator line** to rotate the gradient after it is in place.
- ✓ You can add **multiple gradients** to a photo.

#### **Adding a Radial Gradient**

- ✓ The Radial Gradient is similar to the Linear Gradient tool. It is used to create elliptical gradients.
- ✓ Click and drag outward **from the center** of the area you want to isolate. Then use the sliders to adjust the areas outside the radius.
- ✓ Then use the adjustment sliders to produce the desired effect
- ✓ Use the **Invert option** to apply the effect outside of the radius instead of inside it.
- ✓ Click and drag inside the radius to reposition it.
- ✓ Modify the shape of the ellipse by clicking and dragging **anchor points**. Hold down the Option/Alt key to adjust one anchor point.
- ✓ Use the **Feather slider** to modify the edge hardness/softness.
- ✓ Click and drag just outside the ellipse to **rotate its angle**.

© 2024 Mark Fitzgerald

#### **Modifying a Mask**

- ✓ Sometimes a mask is close to what you want but needs to be fine-tuned. After a mask is created you can modify it in three ways:
  - ➤ Add to Mask: Select the mask and click the Add button that's beneath it. Then use the menu to choose the tool or selection method you want to use.
  - ➤ Subtract from Mask: Select the mask and click the Subtract button. Then use the menu to choose the tool or selection method to use.
  - ➤ Intersect with Mask: Use this to combine a secondary mask with the current mask, with the result being only masked areas that are in both masks become the only masked areas. Select a mask and then right-click on the mask or hold down Alt/Option key to see this option. Then select a masking tool.

# Using Range Masking

© 2024 Mark Fitzgerald

#### **Masking With Color Range**

- ✓ Create a **mask based on a color** in the photo. Just be aware that the color you sample will be selected throughout the image.
- ✓ Use the eyedropper to click on the color you want to sample. The selected color will show on the Masking and Masks panels.
- ✓ Click and drag to sample a larger range, for example the various blues in the sky.
- ✓ Shift + Click to sample additional areas. You can add up to 5 areas to the sample.
- ✓ **Use the Refine slider** (at the top of the Masking panel) to fine tune the adjustment.
  - ➤ **Higher values** increase the selected range to include colors that are less similar to the sampled color.
  - ➤ Lower values reduce selected range to colors more similar to the sampled color.

#### **Masking With Luminance Range**

- ✓ Use the Luminance Range tool to create a mask based on luminance (brightness).
- ✓ Use the eyedropper to click on the photo to sample a specific tonal range. Remember these tones will be selected throughout the photo.
  - >Click and drag to sample a wider luminance range.
- ✓ **Show Luminance Map:** Changes view to black & white while showing masked areas in red. This can be helpful with complex images with lots of color details.
- ✓ Use the Luminance Range sliders to fine tune the adjustment. (See next slide)

© 2024 Mark Fitzgerald

#### **Fine-Tuning Luminance Range**

- ✓ 1= Lower Falloff
- ✓ 2= Selected Range
- ✓ 3= Upper Falloff
- ✓ Adjust range of the selected area (2) by clicking the right or left side of the box and moving it inward/outward. Moving inward reduces the selected area.

  Moving outward expands it.

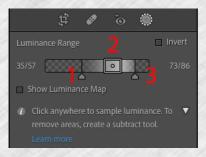

✓ Falloff ranges are used to **fine tune or feather gradual falloff** of the primary selection. Moving 1 or 3 away from the selected area creates a gradual falloff but more tones will be included in the mask. (*Think of falloff as feather.*)

### **Masking With Depth Range**

- ✓ This option is only for photos that contain depth information. These are typically created with mobile phone cameras in "portrait" mode.
- ✓ Click on the photo with the eyedropper to select a depth range or use the Depth Range slider to fine-tune.
- ✓ **Show Depth Map:** Similar to Show Luminance Map (slide 19).
  - ➤ Hover over the pin to see the image without the Depth Range overlay.
- ✓ Use the **Depth Range sliders** to adjust the mask, which are similar to the Luminance Range sliders (shown on the previous slide).

© 2024 Mark Fitzgerald

#### **Tips for Working with Masks**

- ✓ Make sure you are on the **correct mask** when making adjustments.
- ✓ To rename a mask, right-click on the mask.
- ✓ Click on a mask to make it active so you can see its overlay and its Effect slider settings.
- ✓ To hide a mask: Click the eyeball or right click the mask.
- ✓ You can synchronize masks with other photos. Choose which masks you want to synchronize.
- ✓ The rule of masking: White reveals Black conceals.

### **Shortcuts & Help**

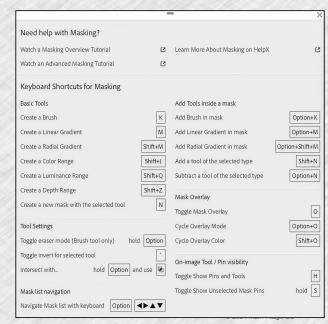

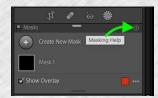

✓ When the Masks panel is open (showing masks) click the Masking Help button (?) to display shortcuts and other options

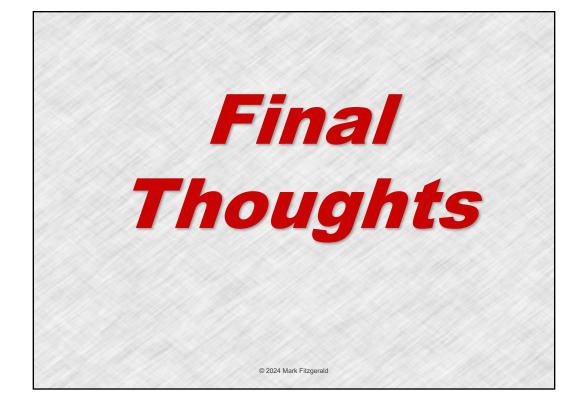